法政大学通信教育部 インターネット出願用「(別紙)学歴・学習歴」「(別紙)職務経歴書」 のファイルをダウンロードする場合の手順

Microsoft Edgeを使用しており、Microsoft Excelが使用するPCにインストールされている場合の手順です (Microsoft Edge バージョン 115.0.1901.188 の例)。

①ダウンロードしたいリンクをクリックし、「\*\*を安全にダウンロードすることはできません」という警告が出たら、 メッセージ部分をクリックすると表示される 「・・・」(その他のアクション)を選択し、「保存」を選択します。

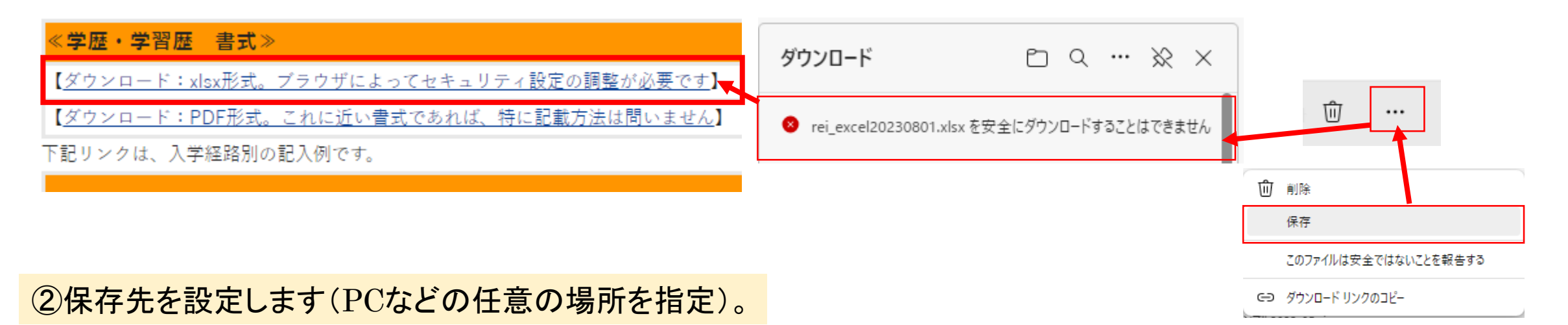

③PCの場合、画面左下に下記のような警告が表示されるので、「保持する」を選択することで保存が可能となります。

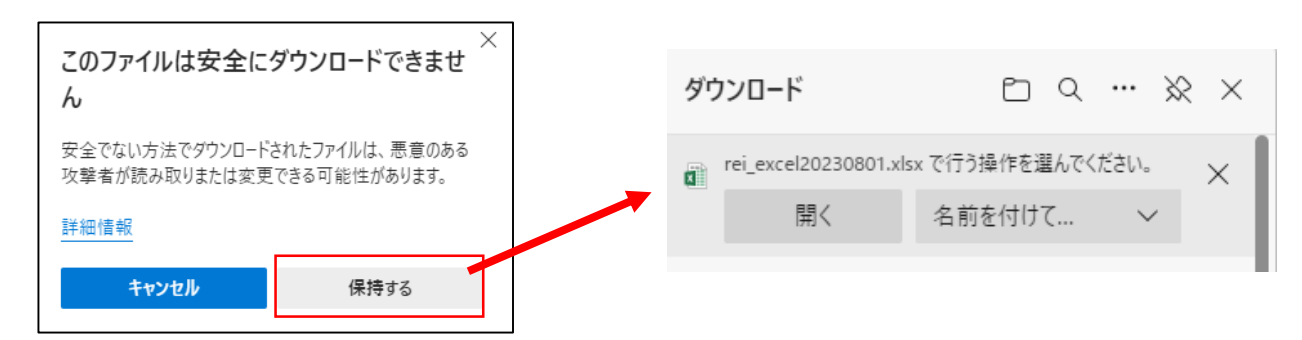